# CHS NONNA Data Portal Guidance Document

Accessing the CHS NONNA Data Portal

## Background

The CHS NONNA Data Portal allows users to visualize and download non-navigational bathymetric data from the CHS' NONNA-10 and NONNA-100 products. The data can be downloaded in the following formats: BAG, CSAR, GeoTiff and ASCII, or accessed via a Web Map Service (WMS) and a Web Coverage Service (WCS). These products can be opened or viewed using your preferred GIS application.

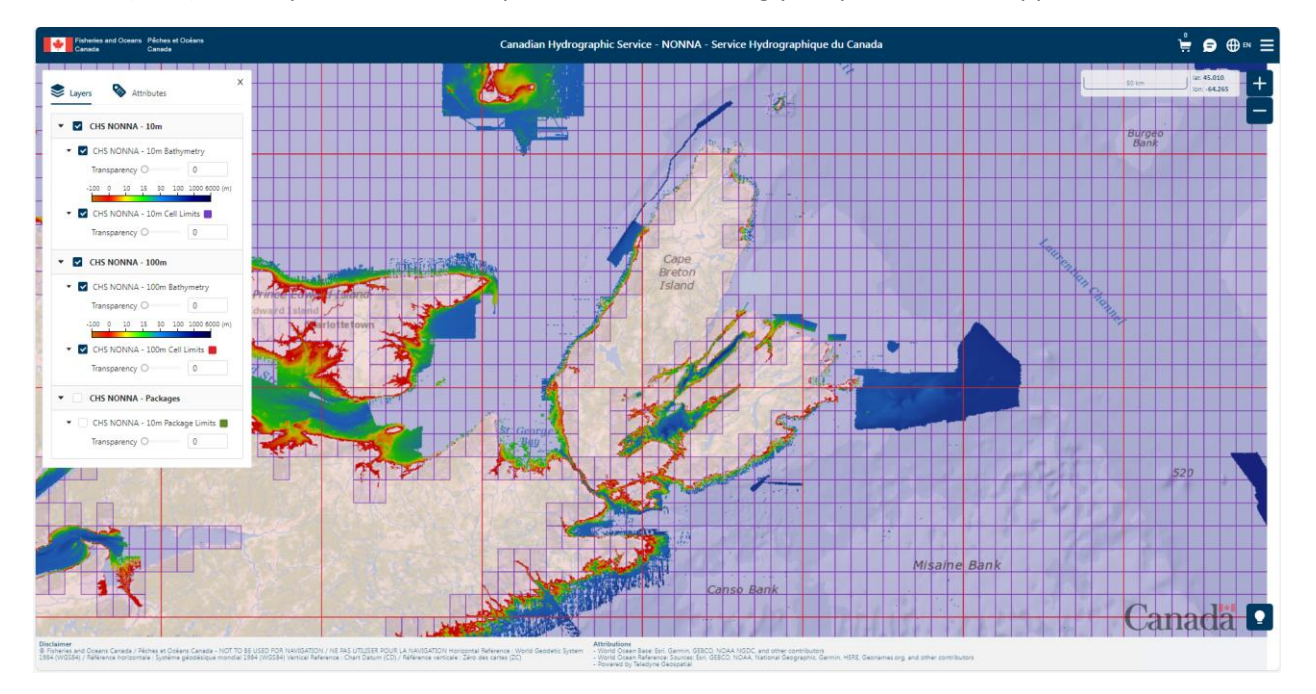

### Use of the CHS NONNA Data Portal

To access the CHS NONNA Data Portal, open the following link in a web browser and complete the following steps (NOTE: The CHS NONNA Data Portal is not compatible with Internet Explorer): [https://data.chs-shc.ca/login.](https://data.chs-shc.ca/login)

1. Choose your language of preference using the appropriate English / Français button;

2. Read through the website Terms of use;

3. Check off "I understand and accept the terms of use" (NOTE: you will not be able to check the box if you did not scroll to the bottom of the Terms of Use);

4. Press the "Log in as guest" button.

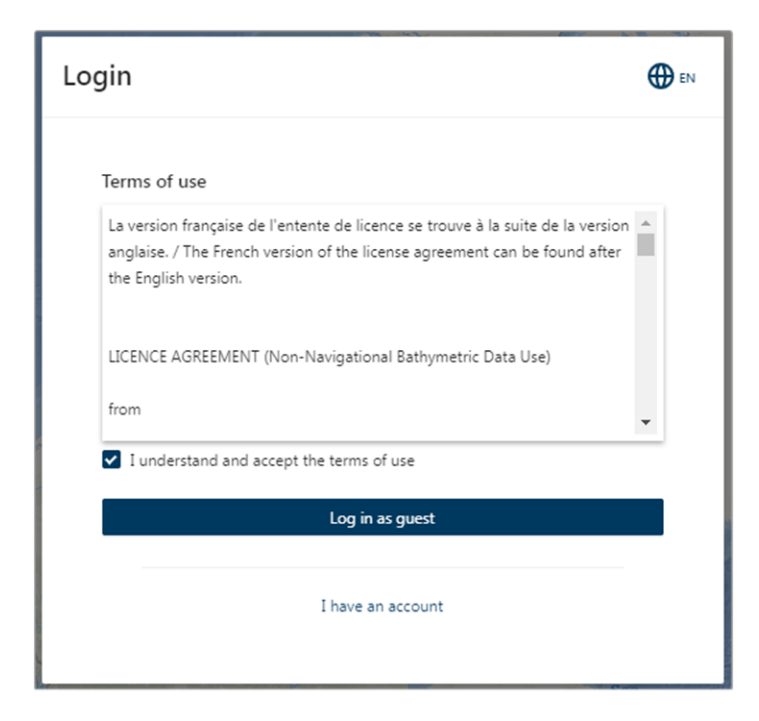

For more information on **Canadian Hydrographic Service Non-Navigational (NONNA) Bathymetric Data** visit:

<https://open.canada.ca/data/en/dataset/d3881c4c-650d-4070-bf9b-1e00aabf0a1d>

#### Home Page

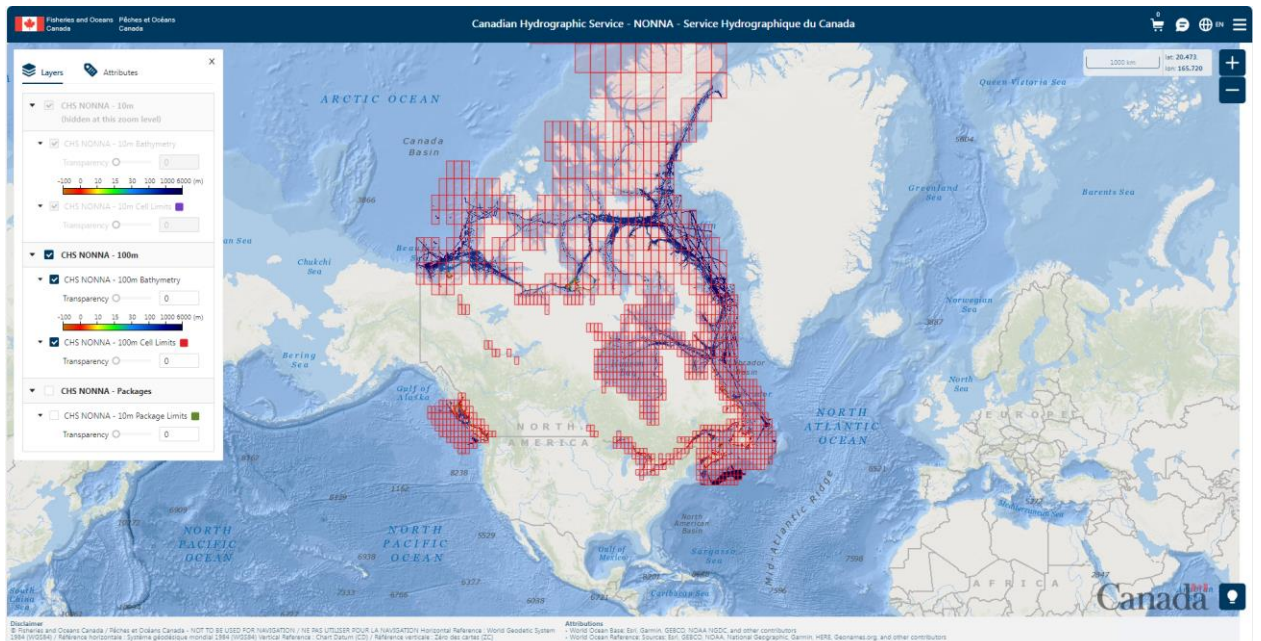

## Display Options

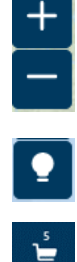

desired area with your mouse **OR** zoom in or out using the scroll wheel on your mouse

**Zoom:** use these buttons to zoom in (+) or out (-) **OR** hold shift + draw a box over the

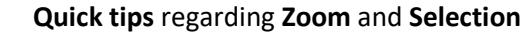

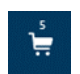

**Shopping Cart:** download selected datasets

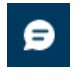

**User Feedback**: Anonymous feedback to help us understand who is accessing the data and to help guide future improvements

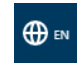

Change **Language** from English to French

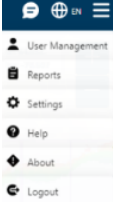

**Menu** of user options and settings

Layers of NONNA 1) bathymetric raster data and 2) the cell limits are visible for each NONNA dataset. Each dataset and the dataset limits can be turned on or off to customize the background map by checking the box next to the layer.

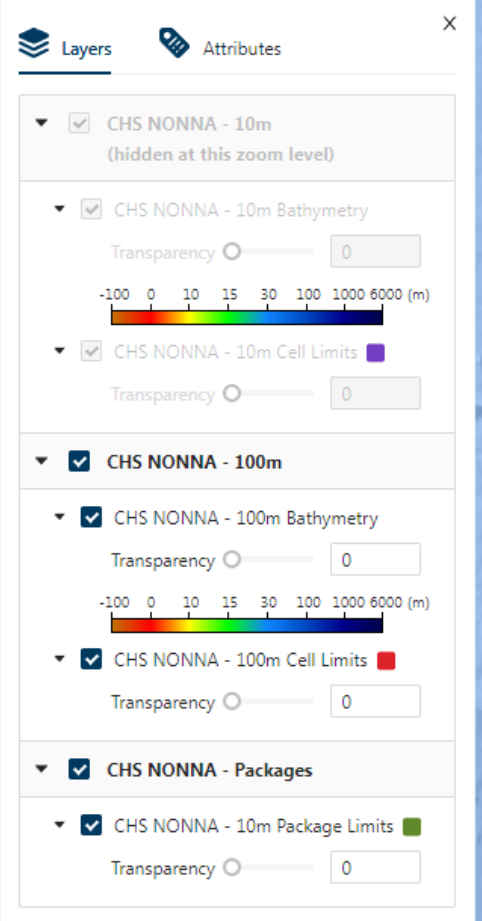

- **Layers of NONNA** and the cells limits are denoted by the **coloured square** next to their description
- o **Purple**: NONNA 10 -10m cells
- o **Red:** NONNA 100 100m cells
- o **Green:** NONNA Packages Packages of 10m cells
- **Zoom** in to have NONNA 10 cells become selectable
- **Turn on and off layers** by checking the box next to the layer
- Turn layers on to **select and download** the NONNA data
- Rainbow **depth colour range** is not customizable
- **Transparency** is available for NONNA cells, click and drag the slider control for the relevant layer or type a number in the field
- **CHS NONNA Packages** allows all datasets of NONNA 10 within the package cell limit to be downloaded

## Attributes and Download

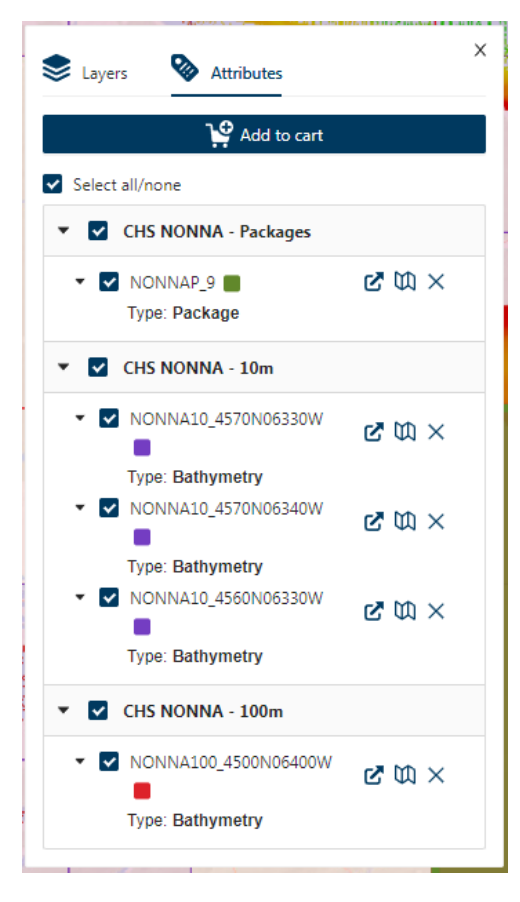

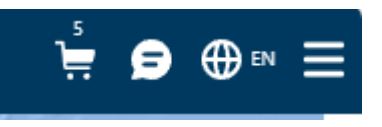

#### **Turn on the cell layers to be selectable for download**

**Select** the cell(s) (hold **ctrl** and drag a box with left mouse button to select multiple cells) and click the download icon. NONNA 10, 100 and Packages can all be selected at the same time if the layers are turned on.

Selecting cell(s) will display cell **Attributes** in the Layers and Attributes box. For each selection, users can:

• **View full details** which displays some metadata about the dataset

- **zoom to extents** will zoom to a specific dataset
- **remove from list** removes selected dataset from the selection

Click **Add to cart** at the top of the attributes window to add selected datasets to the download cart.

Download data using the **Shopping Cart** located at the top right of the NONNA portal. The number of datasets selected for download appears above the symbol.

Choose the required format(s) using the *Shopping Cart – Formats* and *Shopping Cart - Product Selection* pop-up windows. Select **download** on the *Shopping Cart - Download* window to download the file(s).

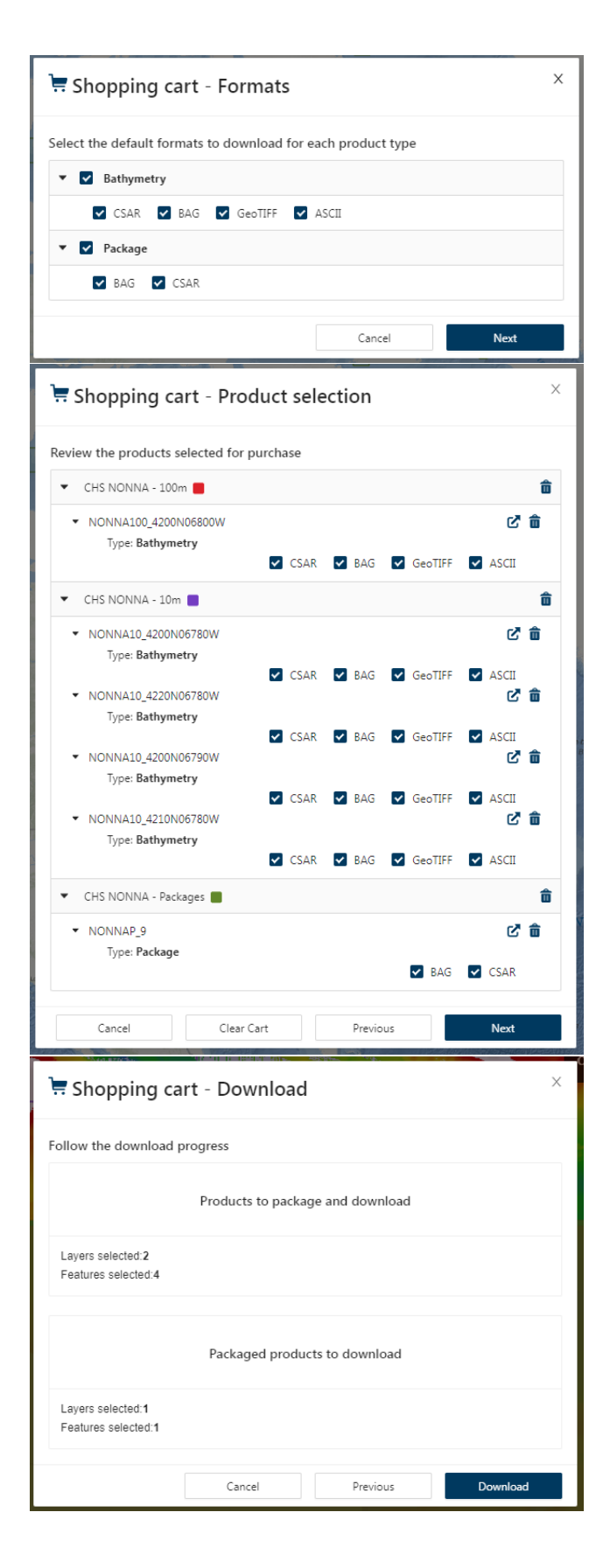

## NONNA Packages

In the downloaded ZIP file name, NONNA packages are numbered. ENDINAP\_11\_CSAR.zip

To reference the numbering of these packages please see the image below:

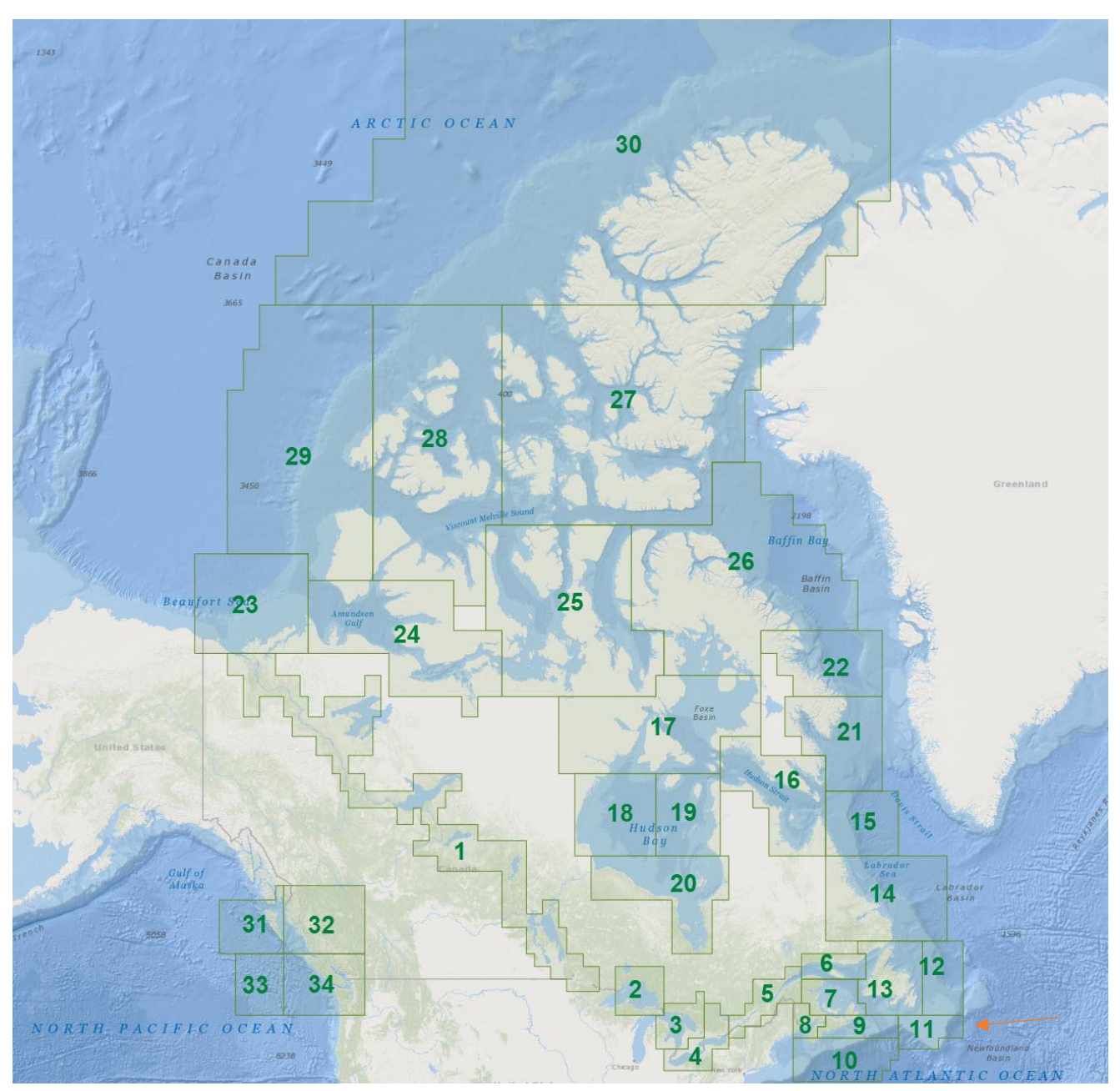

### Viewing and Querying the Data

Open the data in a GIS platform and the data for all formats will be able to be queried by Position and Depth.

### Viewing \*.csar files in CARIS

The \*.csar file has additional information regarding contributing sources attached to the file. A free CARIS viewer is **Teledyne CARIS Free Data Viewer – Easy View .** 

#### Interrogating Contributing Sources to the NONNA Products

- 1. Download the .csar file. This contributor information is only available in the CARIS CSAR format. Open it using a GIS program that supports CSAR files such as **Teledyne CARIS Free Data Viewer – Easy View**
- 2. Enable the Depth layer to view the bathymetric data and the Contributor layer to view some metadata
- 3. Highlight the contributor layer in the layers window, select a point of bathymetric data. In the selection window the contributor information will appear in the table. For example: NONNA10P\_4300N05100W Contributor information is in the screenshot below.

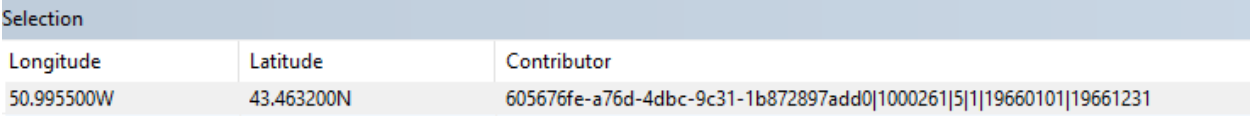

#### **Feature ID|SorID|CATZOC|TECSOU|SURSTA|SUREND**

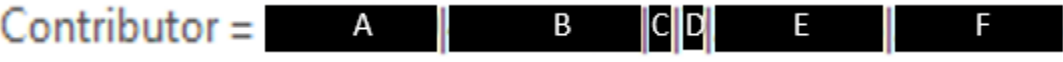

- 1. A breakdown of the Contributor information is below:
	- A. Feature ID Unique identifier of the surface objects.
	- B. Source ID Internal number to identify the source of the data
	- C. CATZOC Category of zone of confidence in data (see below for explanation)
	- D. TECSOU Technique of sounding measurement (see below for explanation)
	- E. SURSTA Survey start date
	- F. SUREND Survey end date

## CATZOC ID (Category of Zone of Confidence in Data)

The following table shows the CATZOC ID numbers with their associated CATZOC value. Refer to the following [International Hydrographic Organization \(IHO\) link](https://iho.int/uploads/user/Services%20and%20Standards/DQWG/Letters/S-67%20Mariners%20guide%20to%20accuracy%20of%20ENC%20v0.5.pdf) to get further information on what each CATZOC value represents:

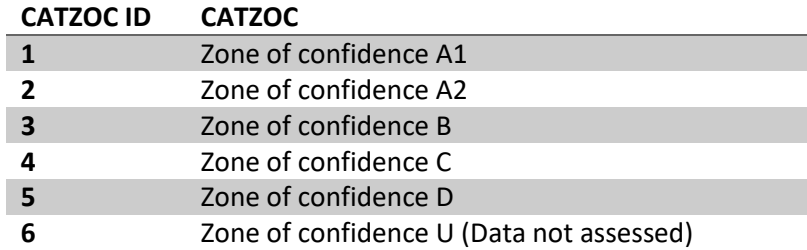

#### TECSOU (Technique of Sounding Measurement)

Below is a table outlining what each TECSOU value represents.

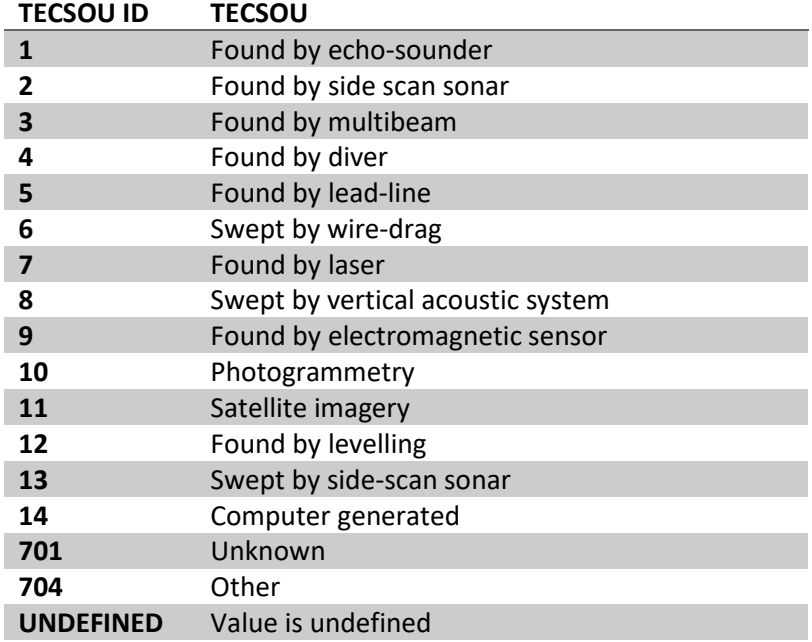

#### Accessing CHS NONNA via WMS and WCS

CHS NONNA products can also be accessed via WMS and WCS. The links are provided below:

WMS (en anglais seulement) [https://nonna-geoserver.data.chs](https://nonna-geoserver.data.chs-shc.ca/geoserver/wms?request=GetCapabilities)[shc.ca/geoserver/wms?request=GetCapabilities](https://nonna-geoserver.data.chs-shc.ca/geoserver/wms?request=GetCapabilities)

WMTS (en anglais seulement) [https://nonna-geoserver.data.chs](https://nonna-geoserver.data.chs-shc.ca/geoserver/gwc/service/wmts)[shc.ca/geoserver/gwc/service/wmts](https://nonna-geoserver.data.chs-shc.ca/geoserver/gwc/service/wmts)?request=GetCapabilities

WCS (en anglais seulement) [https://nonna-geoserver.data.chs](https://nonna-geoserver.data.chs-shc.ca/geoserver/wcs)[shc.ca/geoserver/wcs](https://nonna-geoserver.data.chs-shc.ca/geoserver/wcs)?request=GetCapabilities